This tutorial shows you how to create a basic screen display on a product in Adobe Photoshop. Creating details, such as shadows and reflections, can help make your product more realistic and convincing to your audience.

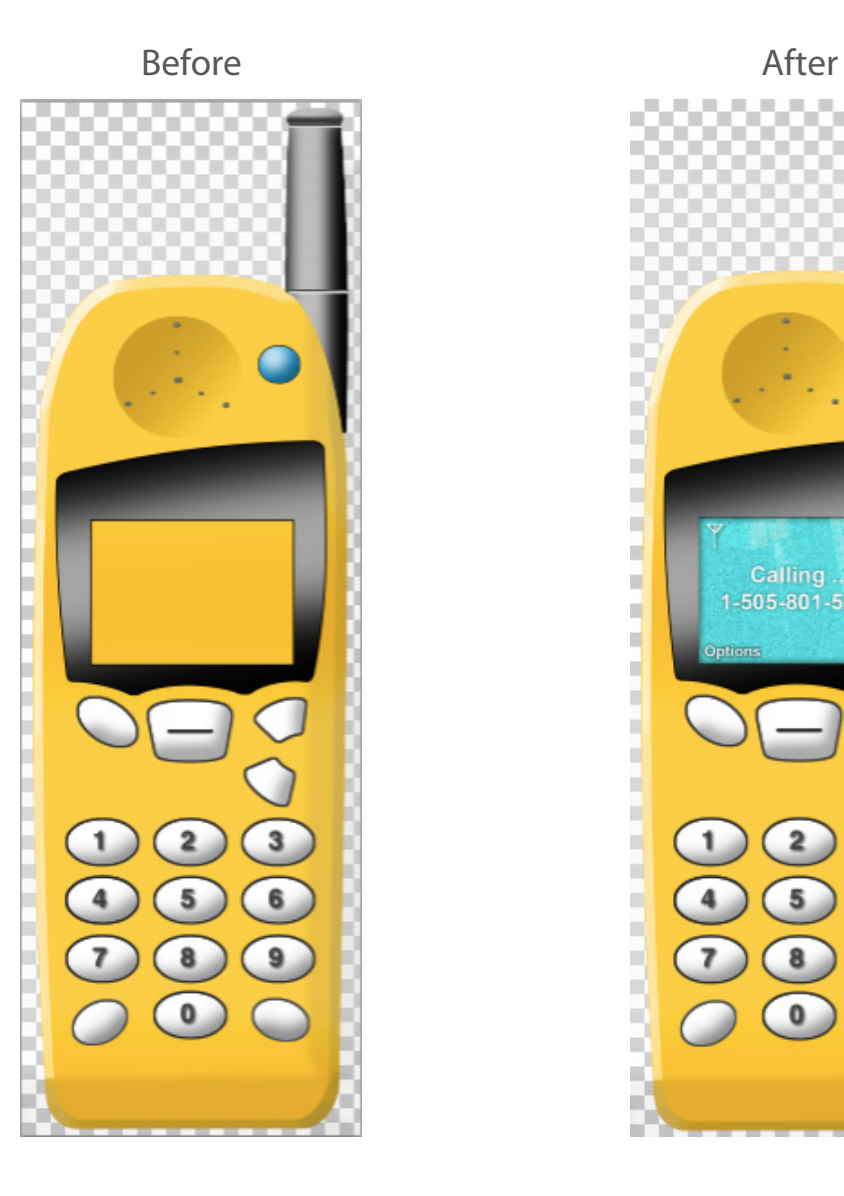

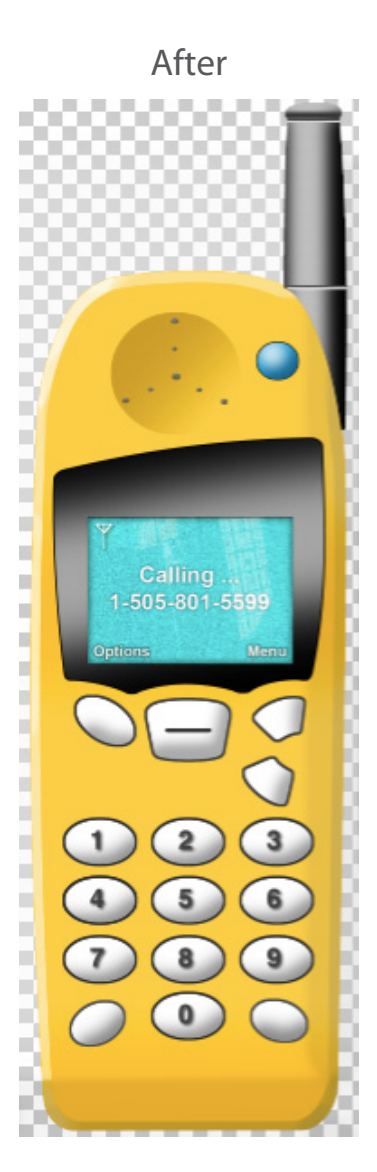

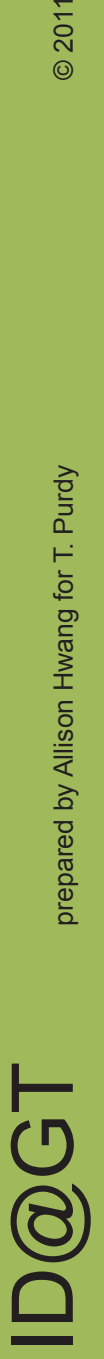

# $\mathbf{D}\mathbf{\overline{G}}$   $\mathbf{T}$  prepared by Allison Hwang for T. Purdy  $_{\tiny{\textcircled{\tiny{2011}}}}$ orepared by Allison Hwang for T. Purdy

D@GT

### Creating a Screen Display in Photoshop

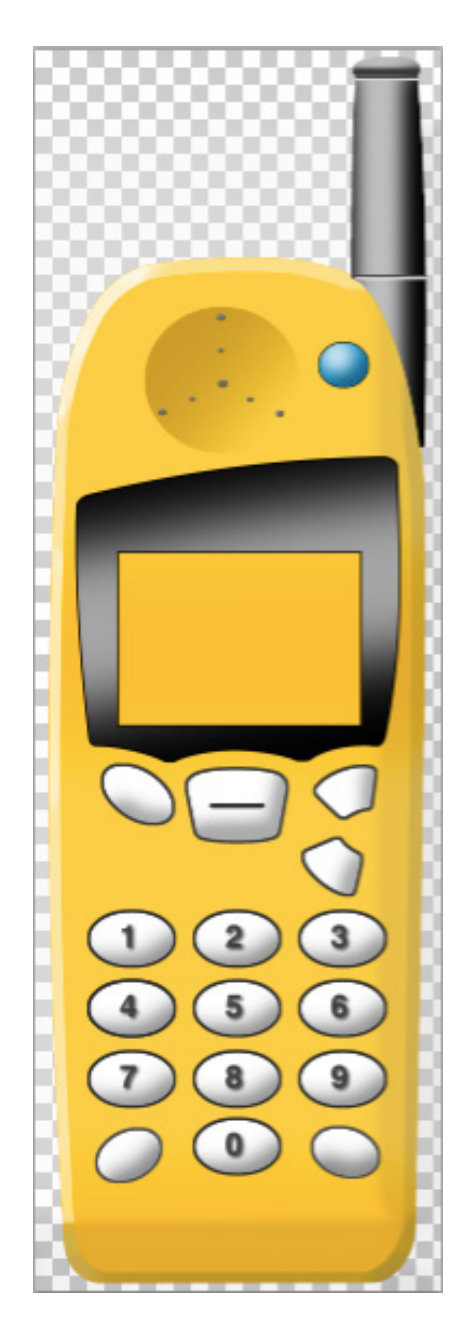

We'll start off with this cellular phone that is rendered – minus the display screen. Because there are several steps involved in creating a display screen, make sure you keep all your work organized in different layers.

First off, we will need to mask off the screen display area. You can do this by choosing your original sketch layer (should be your background layer). Next, use the wand tool (W) to select the screen area.

A dotted line will surround your selected area. Next, go to the menu toolbar and click Select> Modify> Expand

Set your expansion to 1px. This is to make sure your selected area accounts for the line depth from your original line drawing.

Once you have expanded the area, create a new layer (without deselecting the area) and name it "Screen."

Go to Select > Save Selection

Save the selection as "Screen Mask."

Click OK.

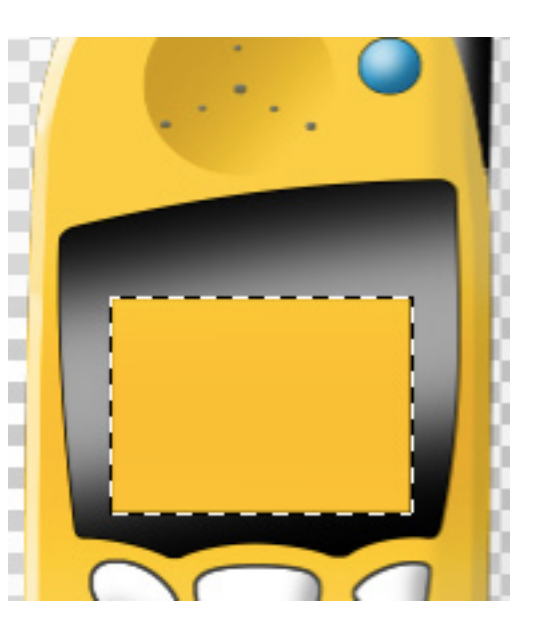

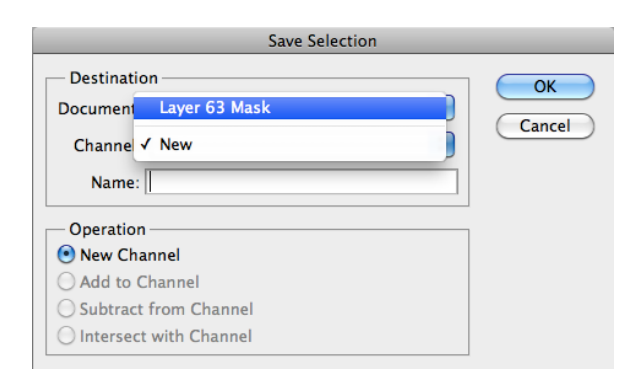

# orepared by Allison Hwang for T. Purdy

### Creating a Screen Display in Photoshop

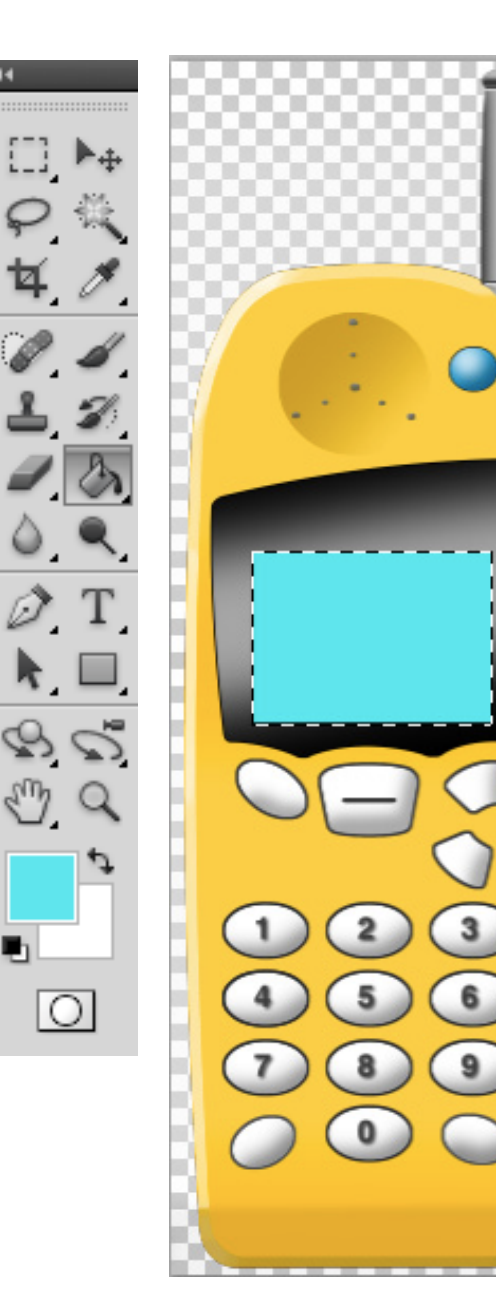

Now, fill the masked layer with color. You can do this by choosing the paint bucket tool (G) and filling the area with a cyan-like color.

To create a pixelated screen, we will add noise by going to

Filter > Noise > Add Noise

Check "Monochromatic" and adjust the noise to the level of desired effect. Click OK.

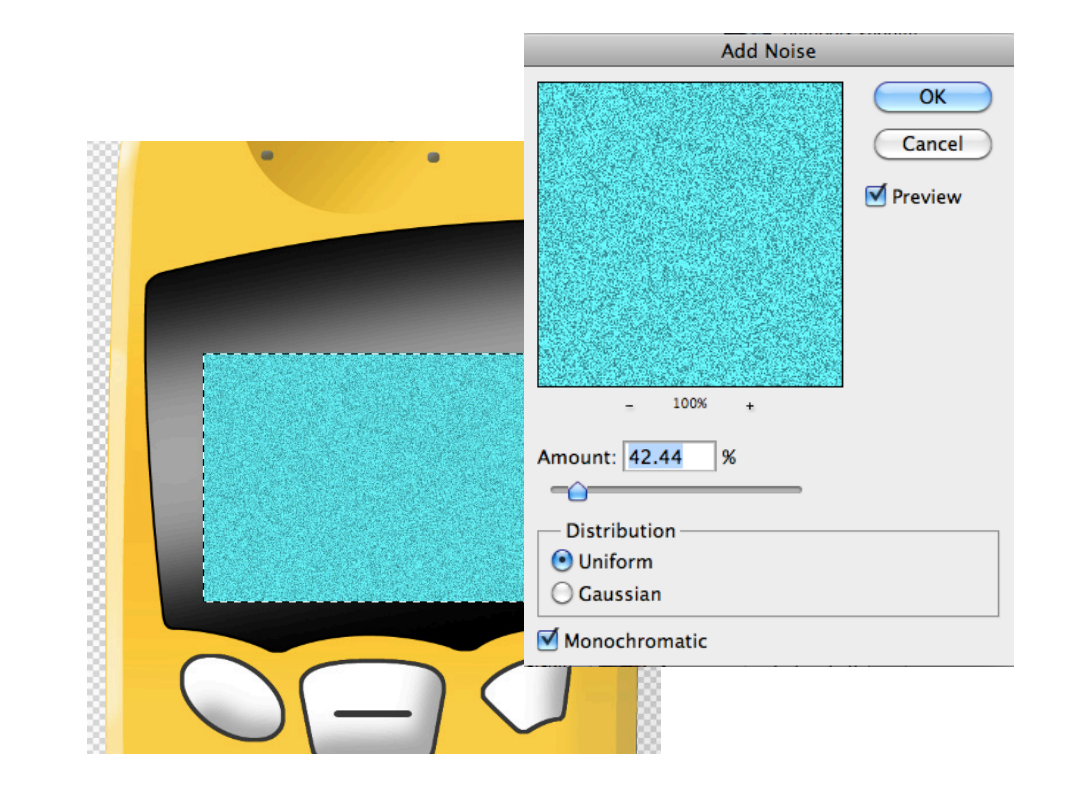

# orepared by Allison Hwang for T. Purdy

### Creating a Screen Display in Photoshop

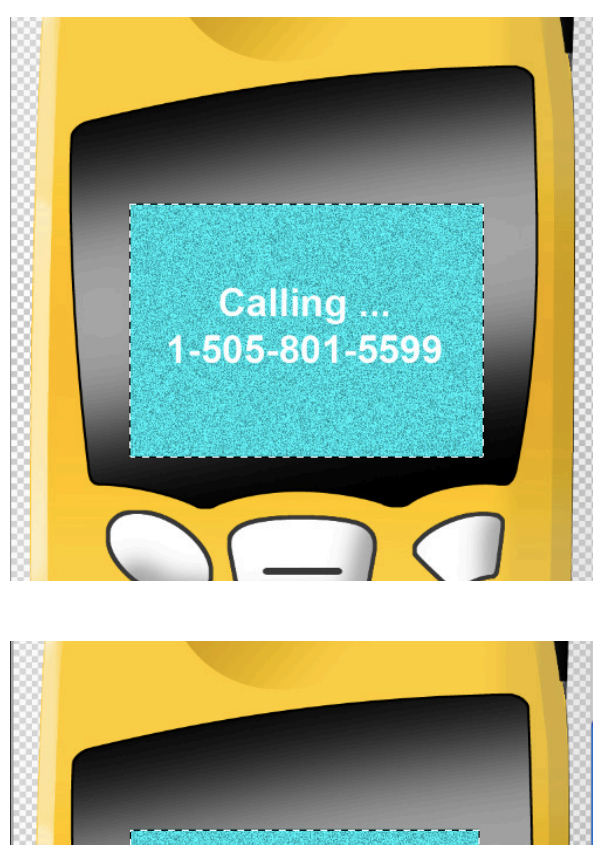

Calling ... 1-505-801-5599 Next, create a text box and using white text write the screen display text. For this tutorial "Calling... 1-505-801-5599" is written.

Now you'll notice that the white text looks flat against the display background. To give it depth, we can add a drop shadow to the text.

You can do this by going to the text layer's Blending Options and checking the Drop Shadow Box.

Adjust the amount of drop shadow to your desired level.

Next, we'll add an "Options" choice onto the display. As before, we can apply a drop shadow to the text. In addition, we can also apply an outer glow to make the text pop out more. You can create a "Menu" tab as well.

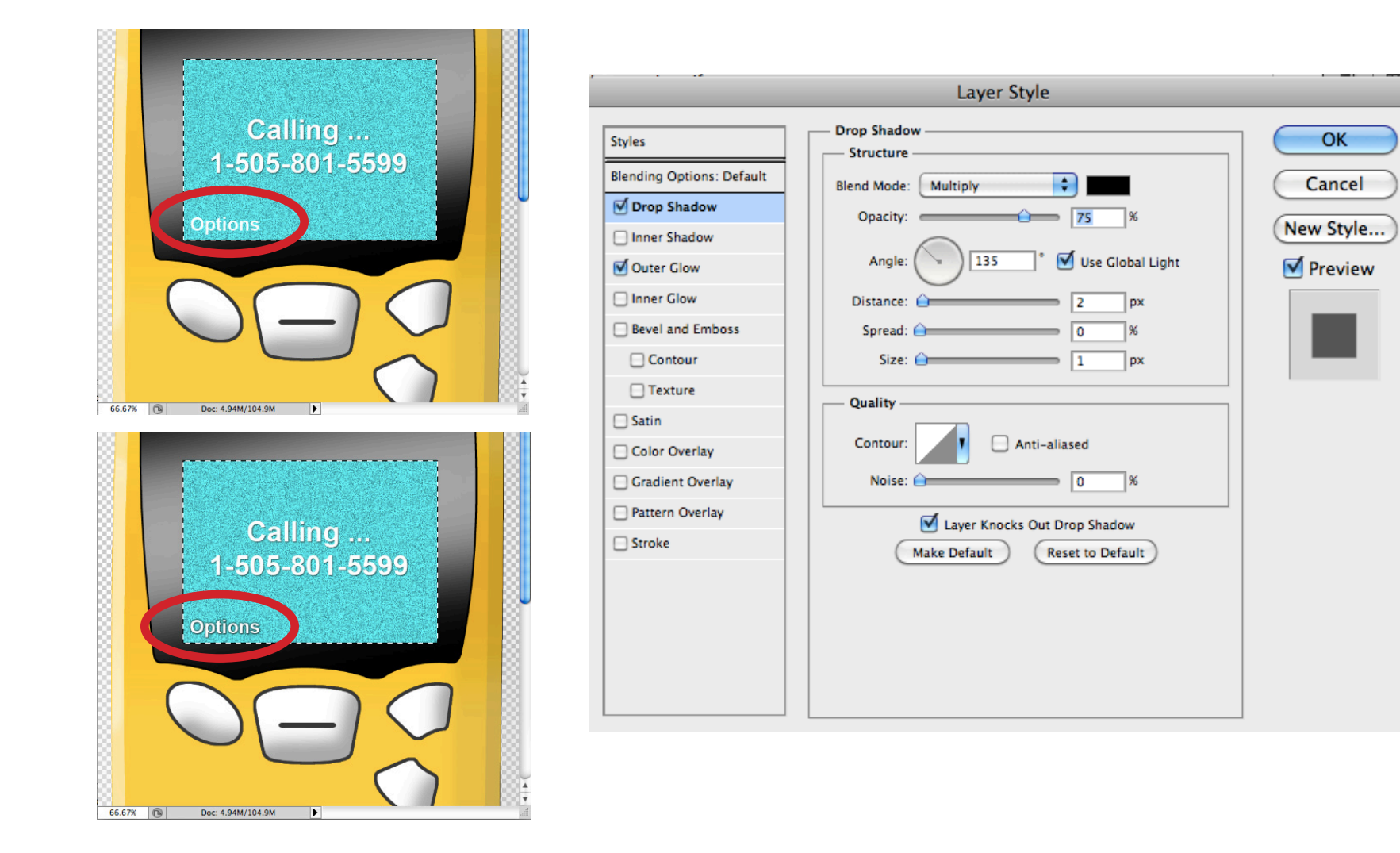

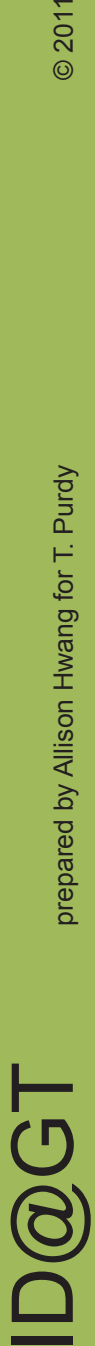

To create the signal icon, you can create the icon using the pen tool in Adobe Illustrator. Just simple use a white stroke. When you have your icon, you can copy and paste it into Photoshop as pixel. Resize and move to your desired size and location.

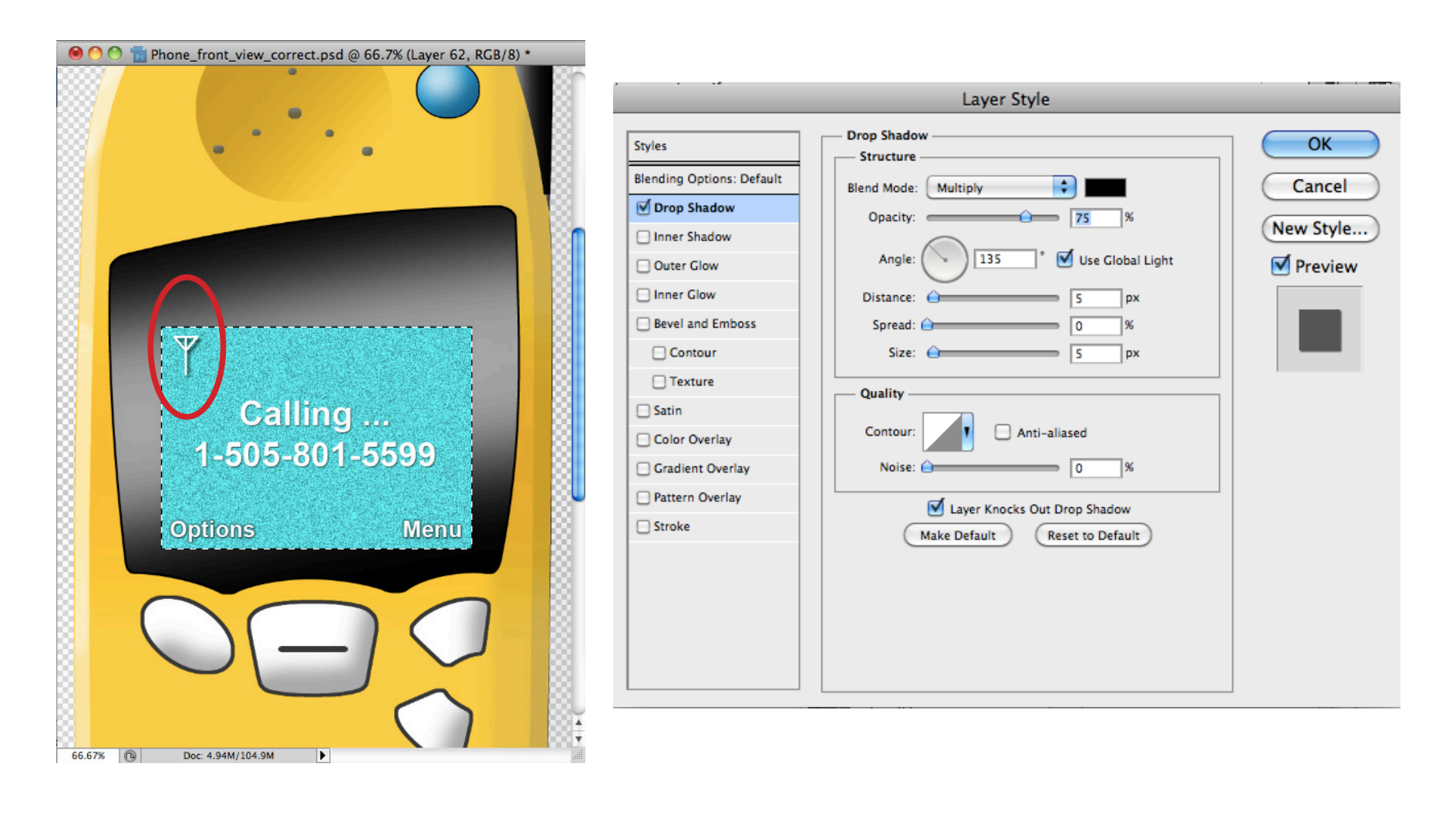

**ID@GT** 

Next, we can make our product more dynamic by creating a reflection onto the display screen.

You can start by taking any image with windows or a light source as well as shadows (to give it better contrast).

Take the picture you have chosen and paste it into your file (go ahead and place the image on the top in its own layer).

To transform the picture, you can use the transform tool  $(CtrI + T)$  and rotate the picture to your liking.

To skew the picture even more (since reflections are often distorted), you can hold down "Ctrl + Shift" and scroll your mouse over the one of the corner boxes. While holding down "Ctrl + Shift," you can drag the box side to side to alter the im age's skewedness even more.

When you are satisfied with your shape, hit "Enter."

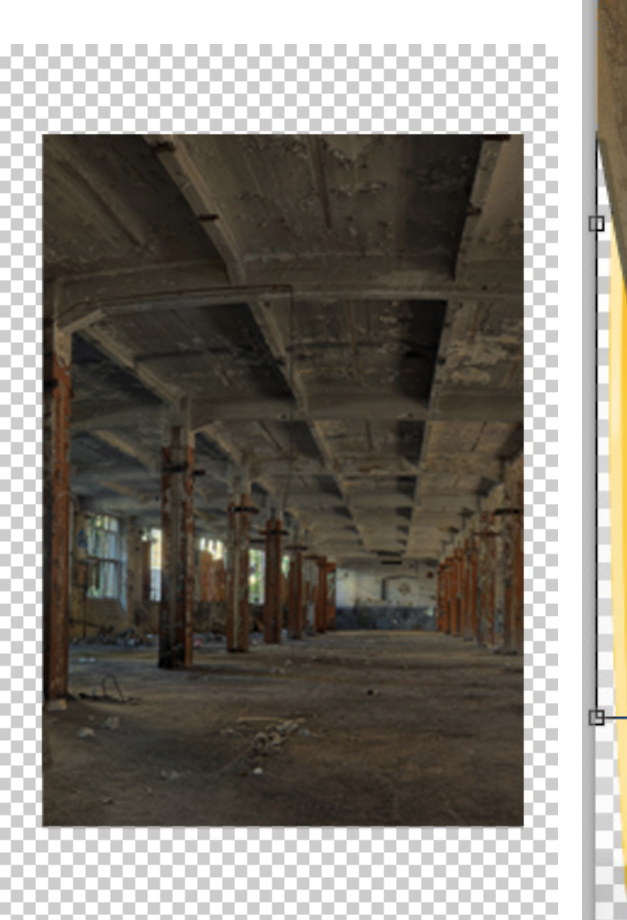

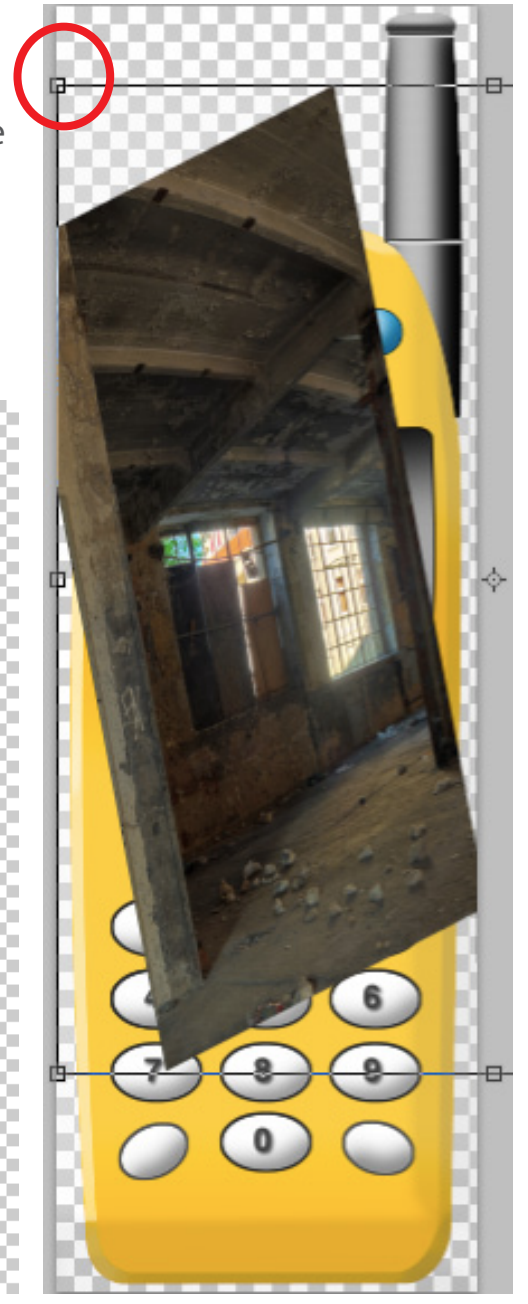

 $\mathbf{D}\mathbf{\overline{G}}$   $\mathbf{T}$  prepared by Allison Hwang for T. Purdy  $_{\tiny{\textcircled{\tiny{2011}}}}$ **ID@GT** 

Now, go to the image layer and change the Blend Mode from "Normal" to "Screen." This will blend the image into your product. Lower the opactity of the image to about 50%.

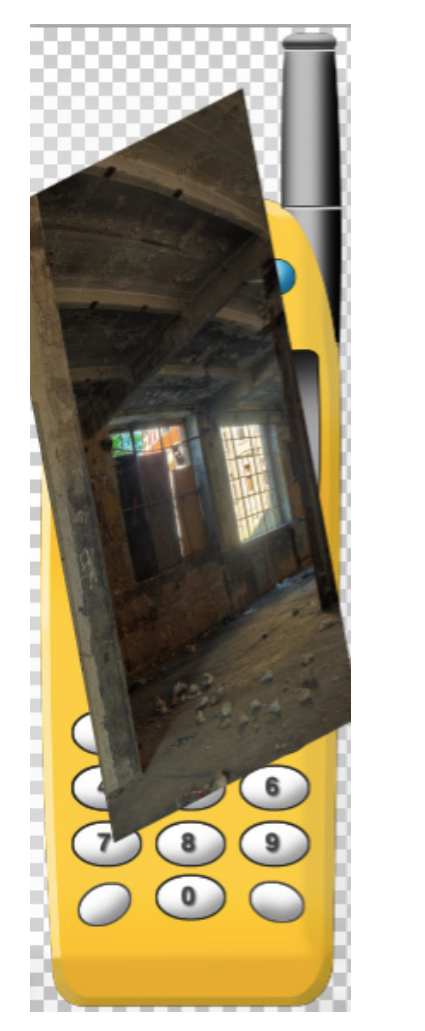

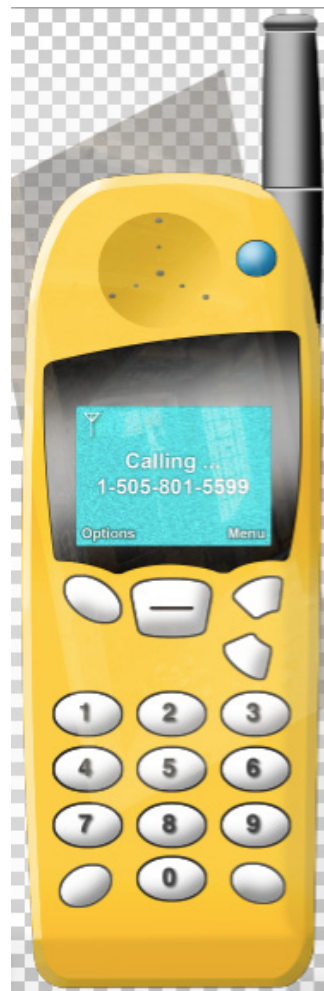

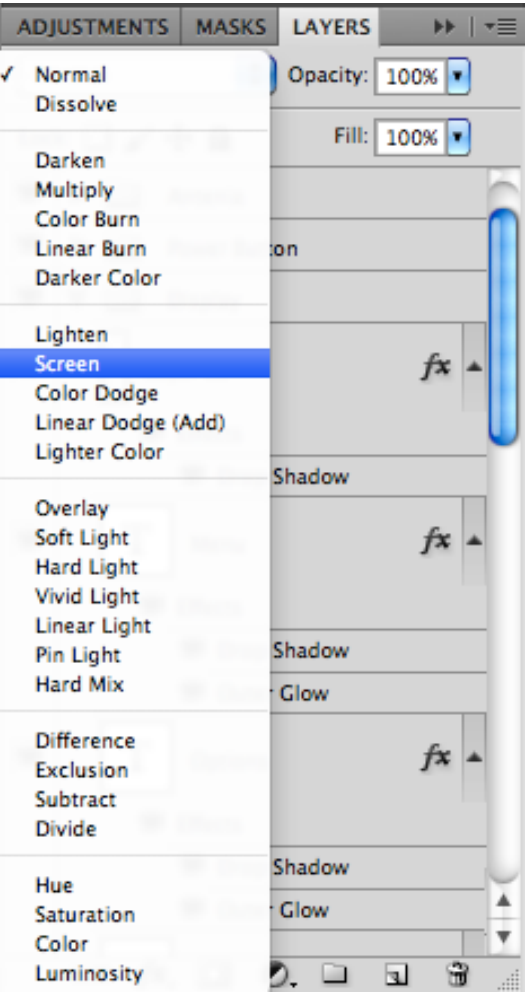

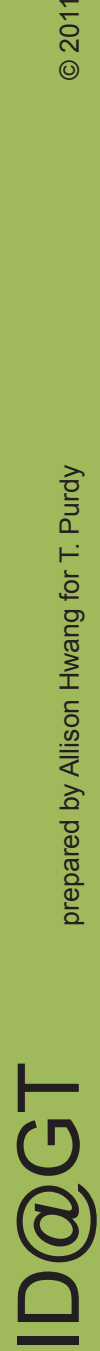

# $\mathbf{D}\mathbf{\overline{G}}$   $\mathbf{T}$  prepared by Allison Hwang for T. Purdy  $_{\tiny{\textcircled{\tiny{2011}}}}$ orepared by Allison Hwang for T. Purdy

**ID@GT** 

### Creating a Screen Display in Photoshop

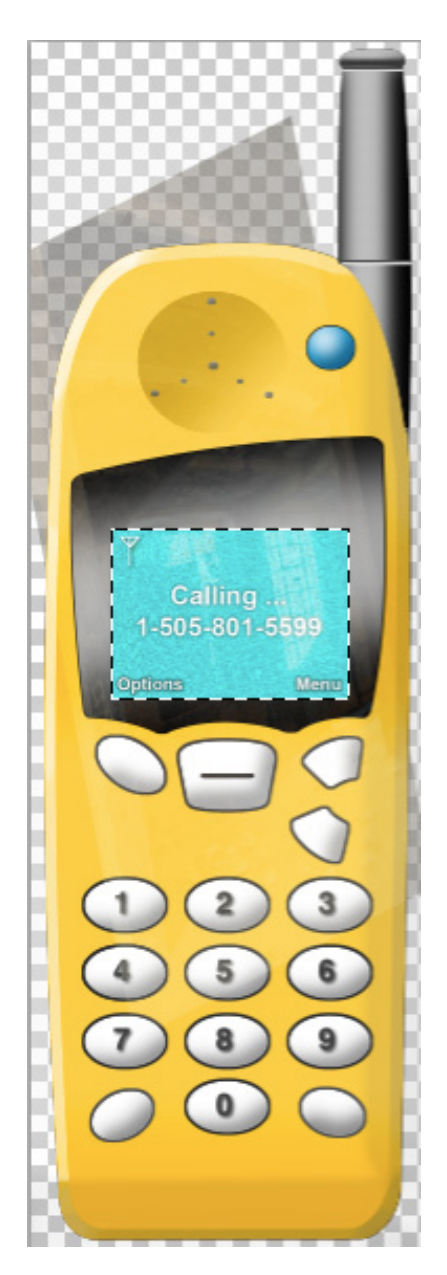

As before, to mask off the screen area, we want to go to our original drawing and select the area of the screen. Once the dotted lines are surrounding our selected area, go BACK to your skewed image's layer without deselecting the screen area.

Now create the mask. Select > Save Selection > Layer Mask.

This will eliminate the portions of the image outside of the screen area.

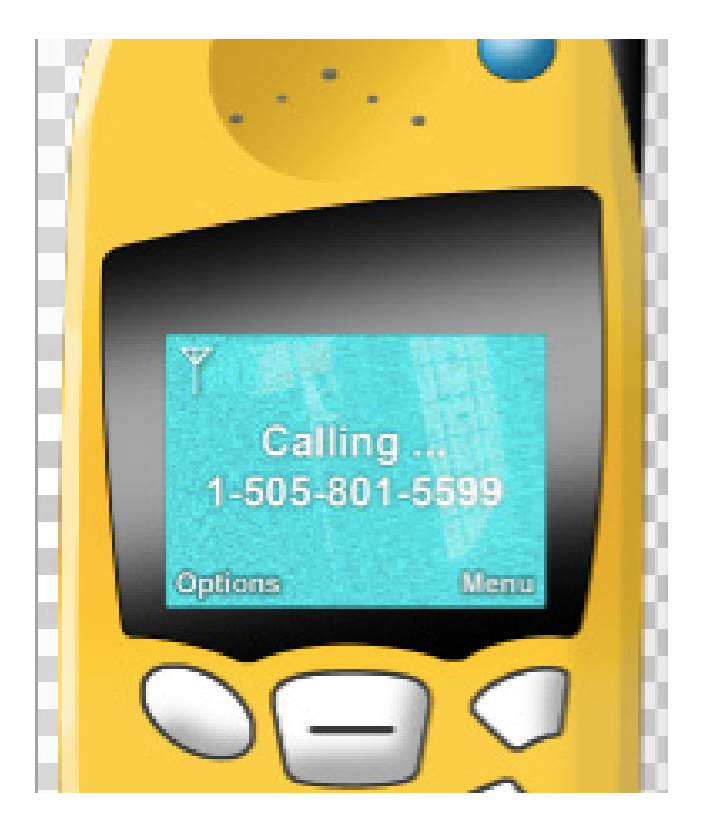

Finally, we can add an inner glow to our screen to make it pop our more. Going back to our first screen layer with the cyan noise background, select it and open its blending options. Add an inner glow and adjust the settings to finish your screen display.

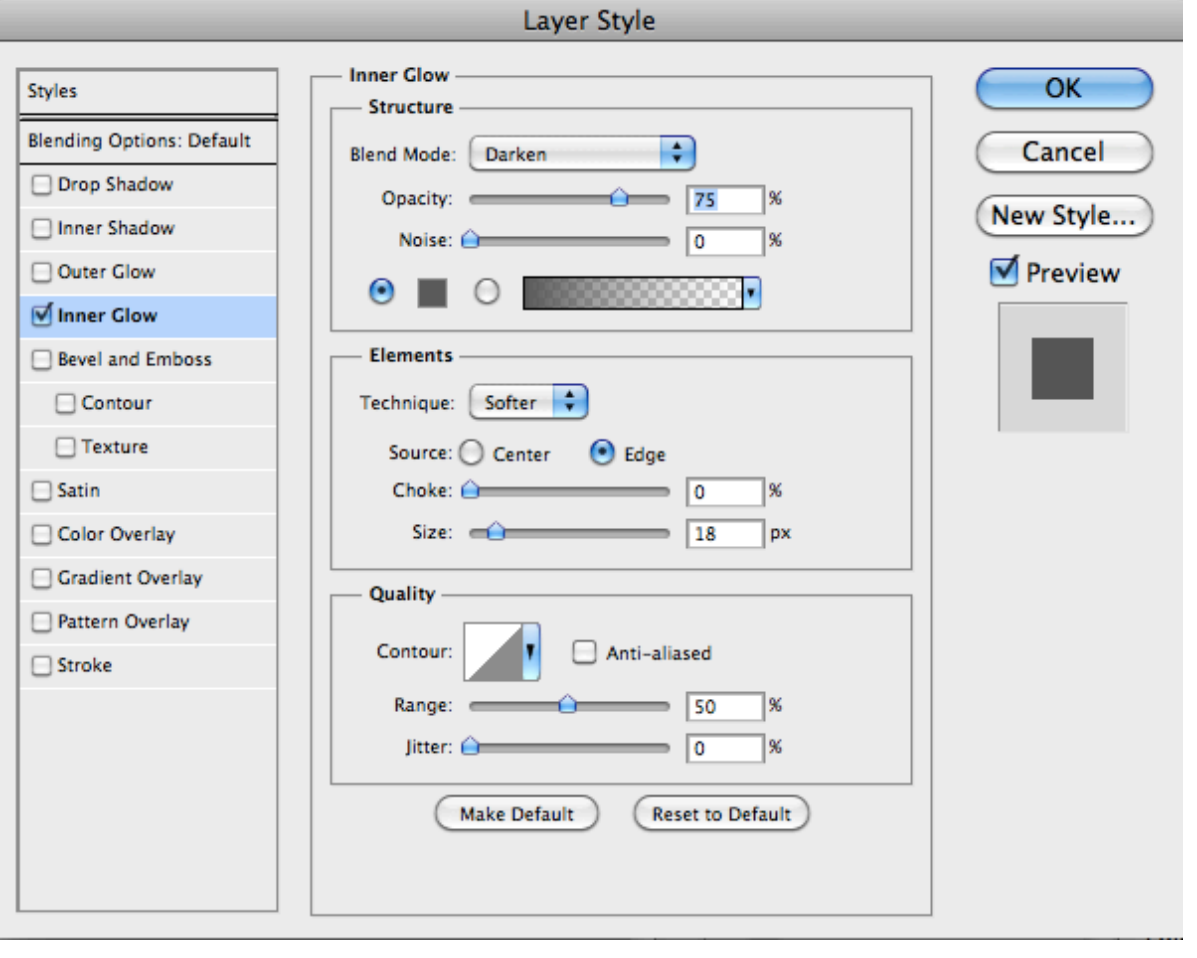

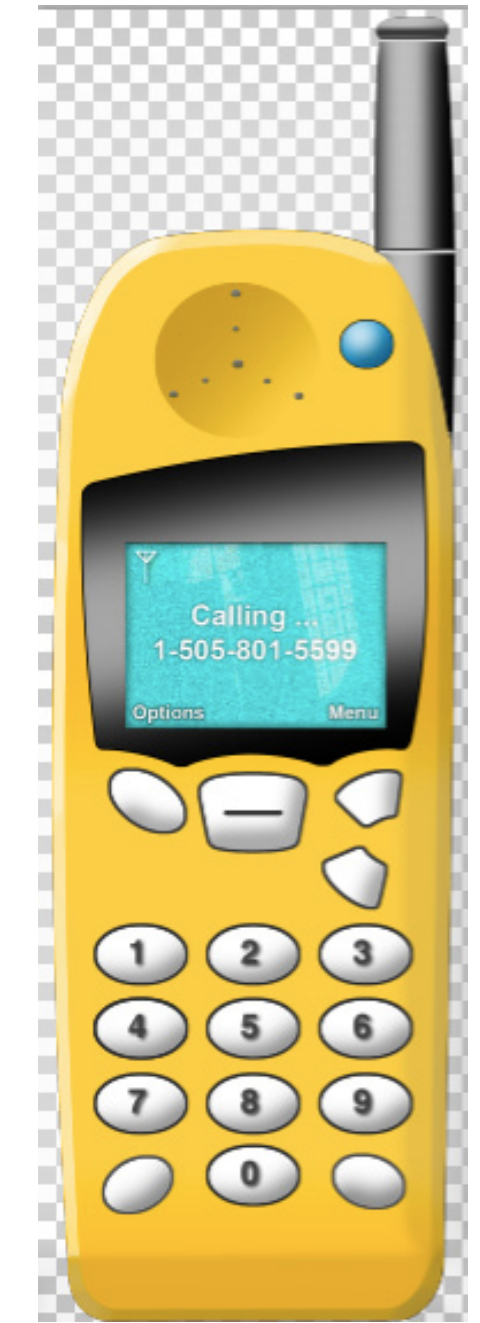

**ID@GT**